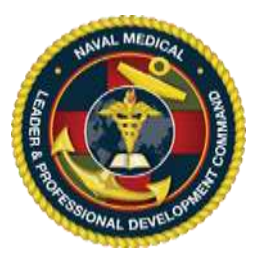

### **IMPORTANT, PLEASE READ**:

Each user may have only one Login ID and password for the CE website. Creating a second Login ID account will cause a system conflict and block the user from accessing the system. If you already have an account but cannot access the system, please contact the NMLPDC CE team at the email on the bottom of the page.

> The CE Application website is located at: <https://education.mods.army.mil/NavyCME/Default.aspx>

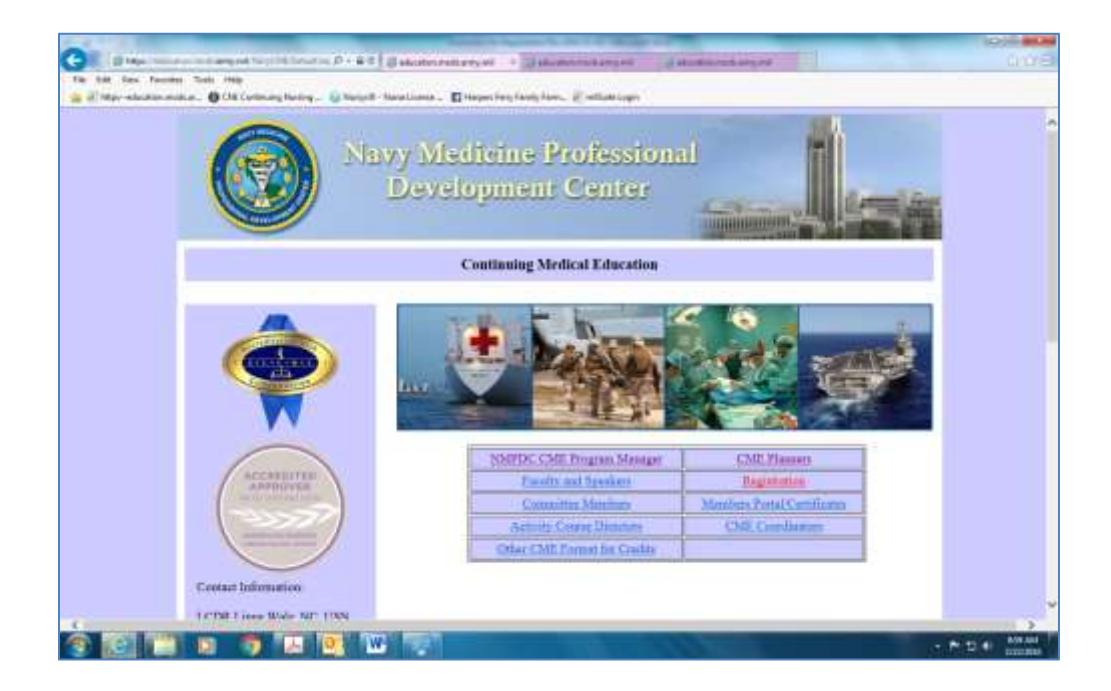

### **To Create a Faculty and Speaker Account:**

- 1. Only complete this section if you DO NOT already have a Login ID in this system. If you already have a faculty Login ID, skip to the "Updating a Faculty or Committee Member Profile" section below.
- 2. From a computer that has Internet access, connect to <https://education.mods.army.mil/NavyCME/default.aspx>

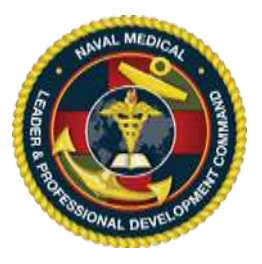

3. From the menu, click on **Faculty and Speakers**.

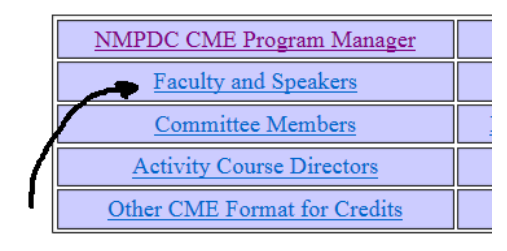

4. At the logon window, click on the "Request Login ID" link.

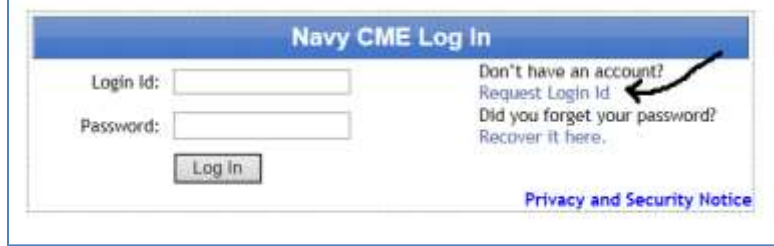

5. Fill in the information requested for creating a faculty login ID then click "Submit". You will receive a confirmation message with your Faculty Login ID and temporary password. Please write these down and keep them in a safe location.

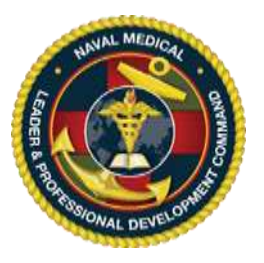

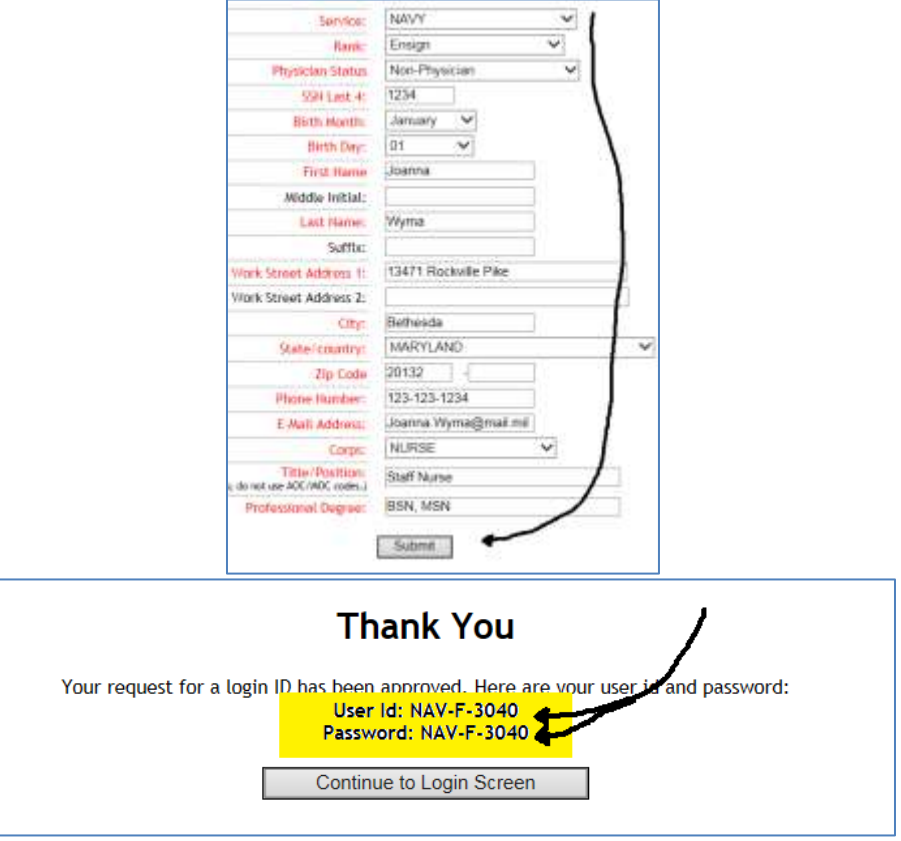

6. Click "Continue to Login Screen" and type your new Login ID and temporary password into the two login fields.

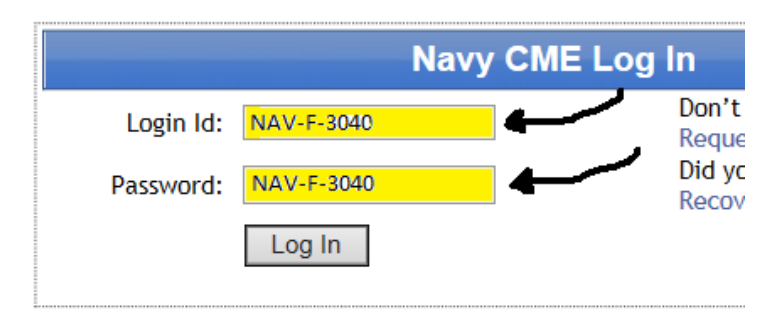

7. Next, the system will prompt you to change your temporary password into a permanent password given the criteria specified in the password policy. Complete this information and then click "Save." The system will when give you a nice that your password has been changed. Click "Return to Home Page" to login to the system.

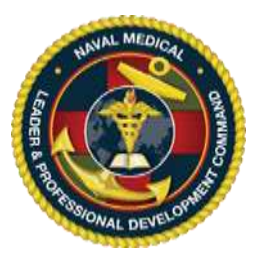

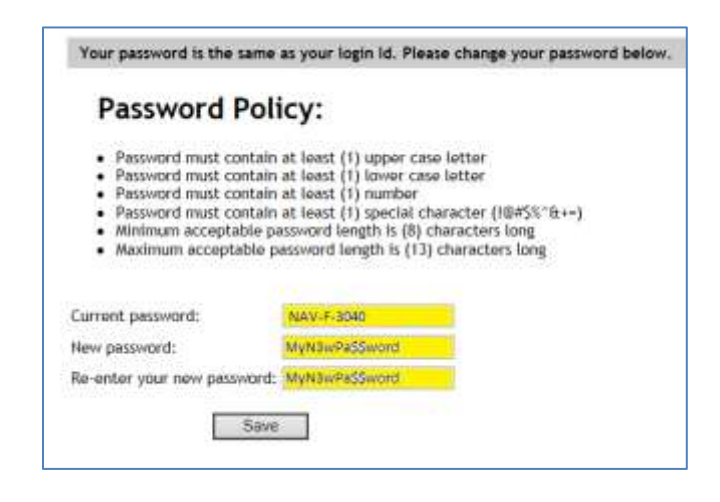

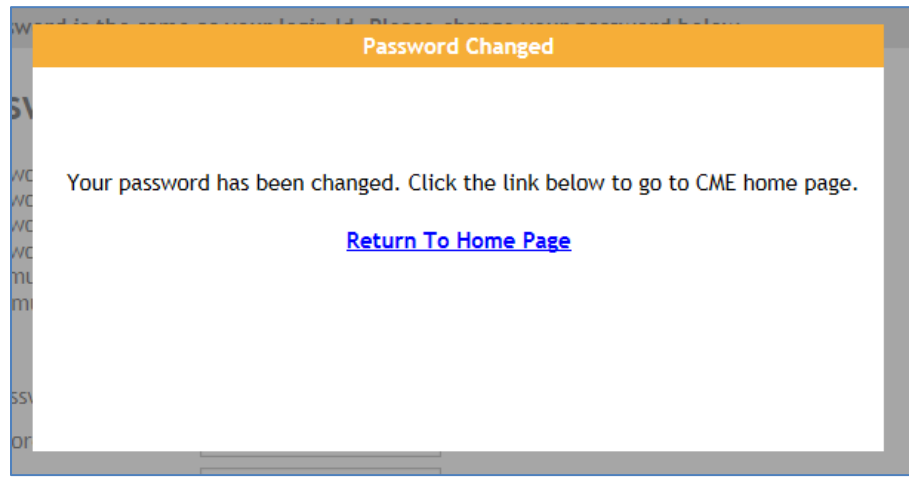

**To Update a Faculty/Committee Member Account:**

8. Go to the homepage, click the "Faculty and Speakers Link".

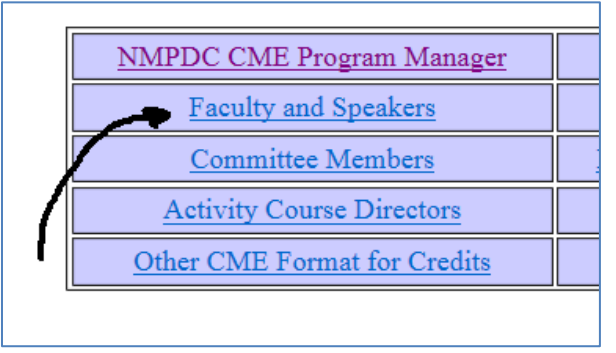

9. Enter your Login ID and password and click "Log In" to enter the system.

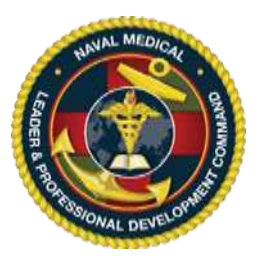

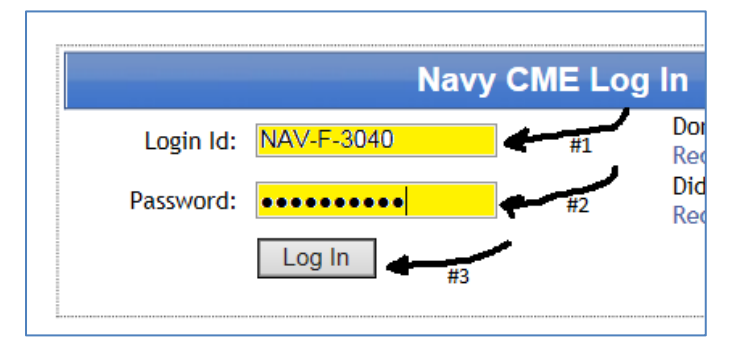

10. Once logged in, you will enter the "Faculty and Speakers" portal into the Biographic Data screen. The Faculty and Speakers screen has several options on the left sidebar. The section you are viewing at any given time has a golden-yellow underline.

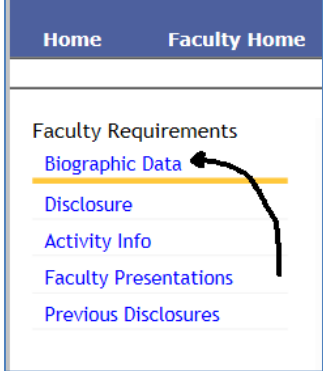

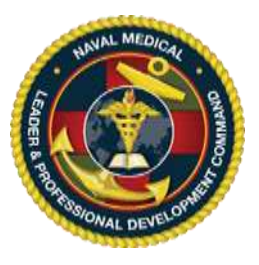

11. Next, we will be updating the 4 tabs across the top of the Biographic Data screens. Click the "User Profile" tab and update your information. When finished, click "Save and Continue".

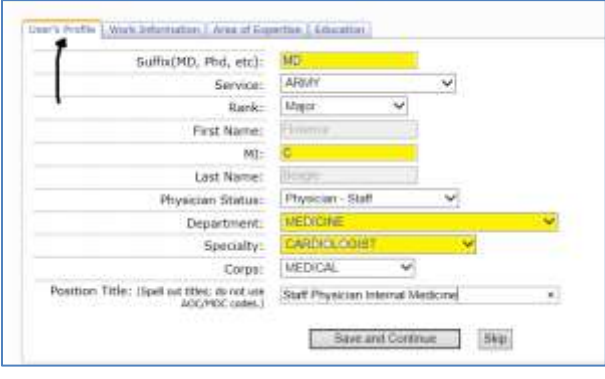

12. Next click the tab called "Work Information and update the information there. When finished, click "Save and Continue".

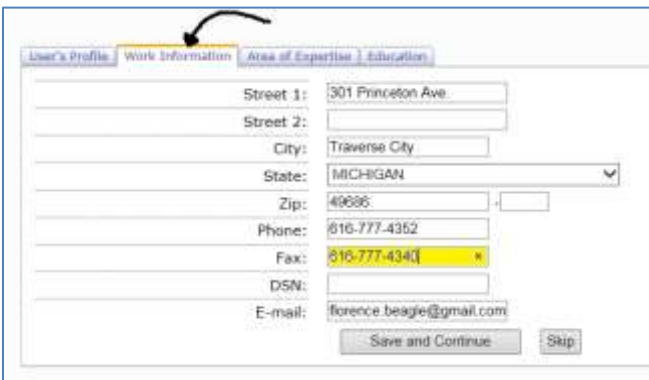

13. Next click the tab called Area of Expertise and update the information there. Use the "See Example" link for a sample short description of expertise. When finished, click "Save and Continue." Note, the system easily times out on this field so copy your expertise narrative prior to clicking "Save and Continue" to prevent the need to recreate the expertise narrative if the narrative does not save the first time. Immediately go back to the "Area of Expertise" tab to ensure you narrative was saved.

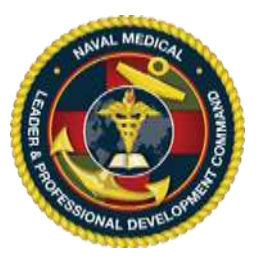

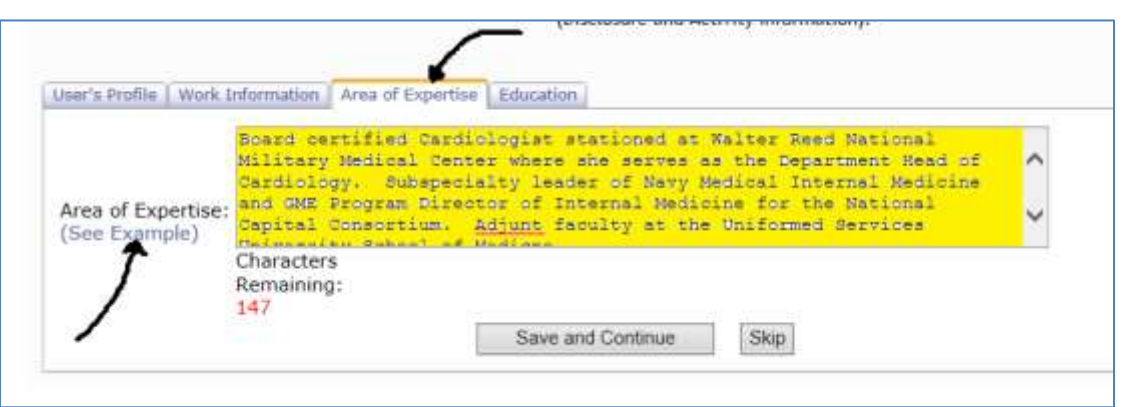

14. Finally, click the 4<sup>th</sup> tab called "Education". Enter and save each of your college degrees, residencies, fellowships and board certifications. If you do not have any college degrees, click the bottom left box that says "No Degree Information to Report." Once done, click on "Finish".

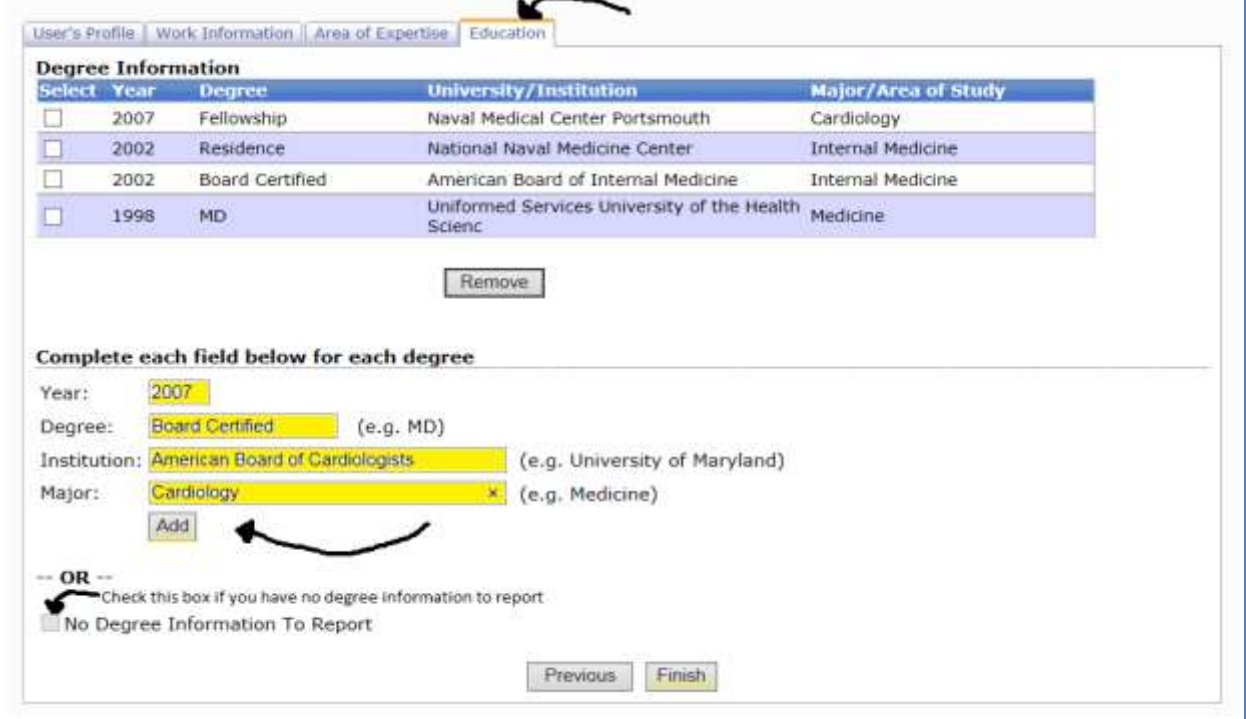

### **To Complete Faculty and Committee Member Disclosure Information:**

15. Next, on the left side bar, click the "Disclosure" link.

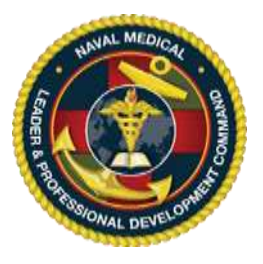

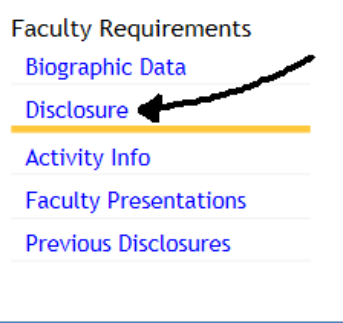

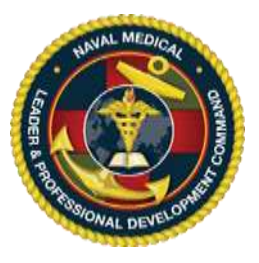

16. In the middle, you will see one of two things. Option 1 is says "No Information Available." If

you receive this message, you must **STOP** and contact your CE Planner. They must add you to the activity application for which you will be a faculty member. You may not proceed further until the CE Planner has taken this step. If your "Disclosure" area looks like Option 2 below, you may proceed. Click the words "Current Disclosure".

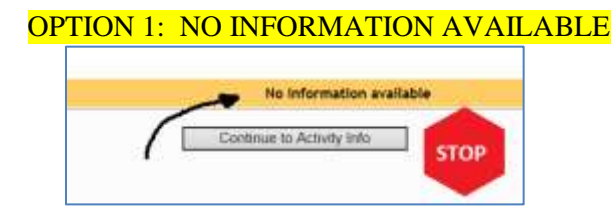

### OPTION 2: DISCLOSURE READY FOR YOU TO COMPLETE

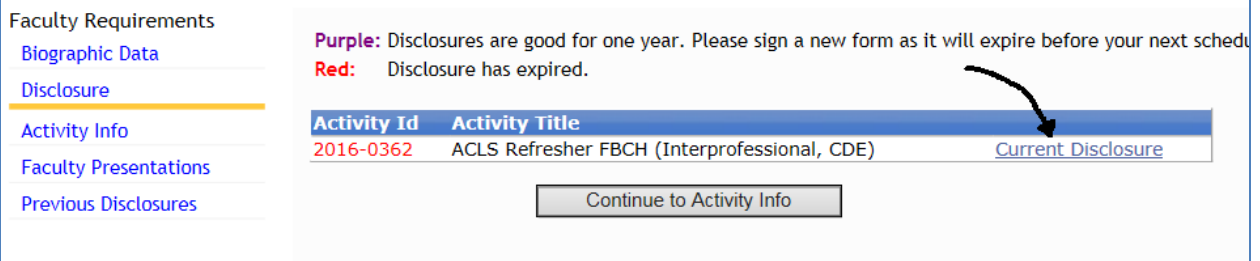

#### 17. Read the definition of a financial relationship with a commercial interest in the narrative provided.

As a provider accredited by the Accreditation Council for Continuing Medical Education (ACCME), we require that anyone involved in the content of a CME activity disclose all relevant financial relationships with commercial interests within the past 12 months in order to assess if there are any potential conflicts of interest. A conflict of interest exists when individuals have both a financial relationship with a commercial interest and the opportunity to affect the content of CME regarding the products or services of that commercial interest. Disclosure is required so that the planning committee, course director, and/or staff can resolve any conflicts prior to the presentation and so that participants may be informed about speaker disclosures. Speakers who do not disclose relevant financial relationships cannot be included in the CME activity. Faculty, authors, members of planning committees and staff should utilize the best available evidence when developing the content of the activity. Information on needs, expected results and purpose or objectives of this CME activity will be provided to learners. Participants will be asked to evaluate the objectivity of the presentation or publication and to identify any perceived commercial blas. We will also seek feedback from participants on the effectiveness of this CME activity through evaluations.

The definition of a commercial interest is any entity producing, marketing, re-selling, or distributing health care goods or services consumed by, or used on, patients,

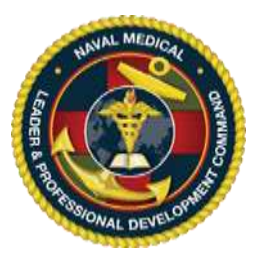

18. Next complete Section 1 of the Disclosure. If you select the top option (nothing to disclose) then your Section 1 will look like the following. You may then move to item #20 below to complete Section 3.

Section 1: I have read the above and I declare the following:

grently or within the past 12-months, neither I nor my spouse have (had) a financial relationship with any entity producing, marketing, re-selling, or distributing healthcare goods or services consumed by, or used on, patients. (Skip to Section 3)

rently or within the past 12-months, I and/or my spouse have (had) a financial relationship with an entity or entities producing, marketing, re-selling, or distributing healthcare goods or services consumed by, or used on, patients as noted below. (Complete Sections 1  $(x 2)$ 

If you select the bottom option (something to disclose) then your Section 1 will expand to include locations to disclose your financial relationships. Fill in the names of the commercial entities with which you have a financial relationship and let your CE Planner know right away. If you have questions as to whether an organization meets the definition of a commercial interest entity, please contact your CE Planner or the NMLPDC CE office at the email listed below.

Section 1: I have read the above and I declare the following:

 $\bigcirc$  Currently or within the past 12-months, neither I nor my spouse have (had) a financial relationship with any entity producing, marketing, re-setting, or distributing healthcare goods or services consumed by, or used on, patients. (Skip to Section 3)

© Currently or within the past 12-months, I and/or my spouse have (had) a financial relationship with an entity or entities producing, marketing, re-selling, or distributing healthcare goods or services consumed by, or used on, patients as noted below. (Complete Sections 1  $x$  2)

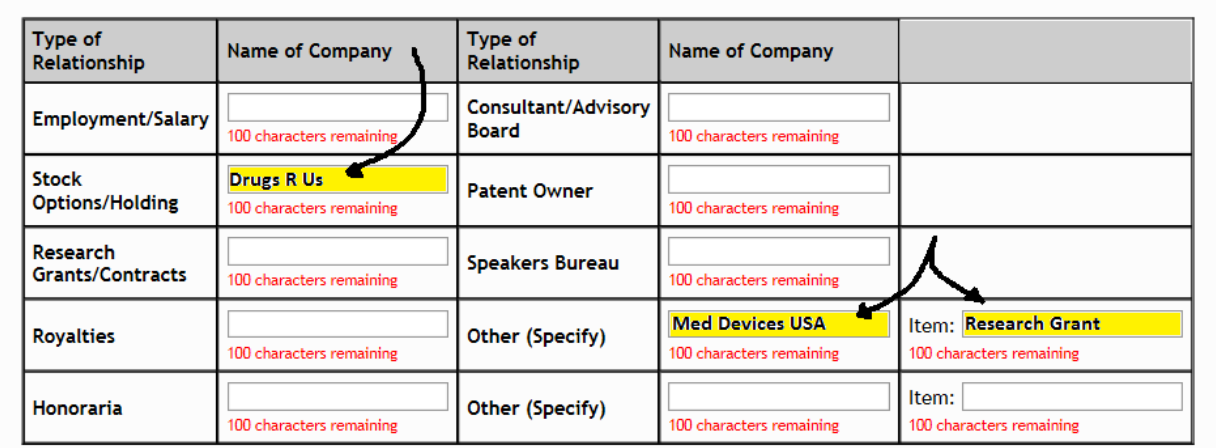

19. If you had a financial relationship to disclose, you must completion Section 2 of the Disclosure. Please read the two questions and select your answer. If you chose the first answer (presentation is unrelated to the commercial interest entity), your screen will look like this. After selecting your answer, you may move to Section 3 (step #20 below).

### Section 2:

O The relationships above are not relevant to the topic I will be discussing.

 $\bigcirc$  One or more of the above relationships is relevant to the topic and content of my presentation. Complete A & B.

NMLPDC CE Office: 301-319-0888/ 301-319-4742 Updated 2020-08-28 [usn.bethesda.navmedprodevctrmd.list.nmpdc-ce@mail.mil](mailto:usn.bethesda.navmedprodevctrmd.list.nmpdc-ce@mail.mil) Page 10

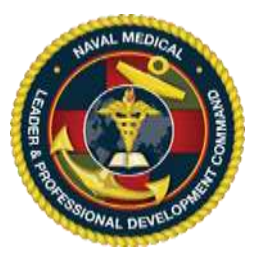

If you chose the second answer (relationship is relevant), the screen will expand to reveal two additional data fields. Complete both Section 2.A. and Section 2.B. Please note that relevant financial relationships are scrutinized closely and frequently are ineligible for CE credits. If you select the "relevant" (2<sup>nd</sup> choice) option, please notify your CE Planner and NMLPDC CE immediately at the email provided below.

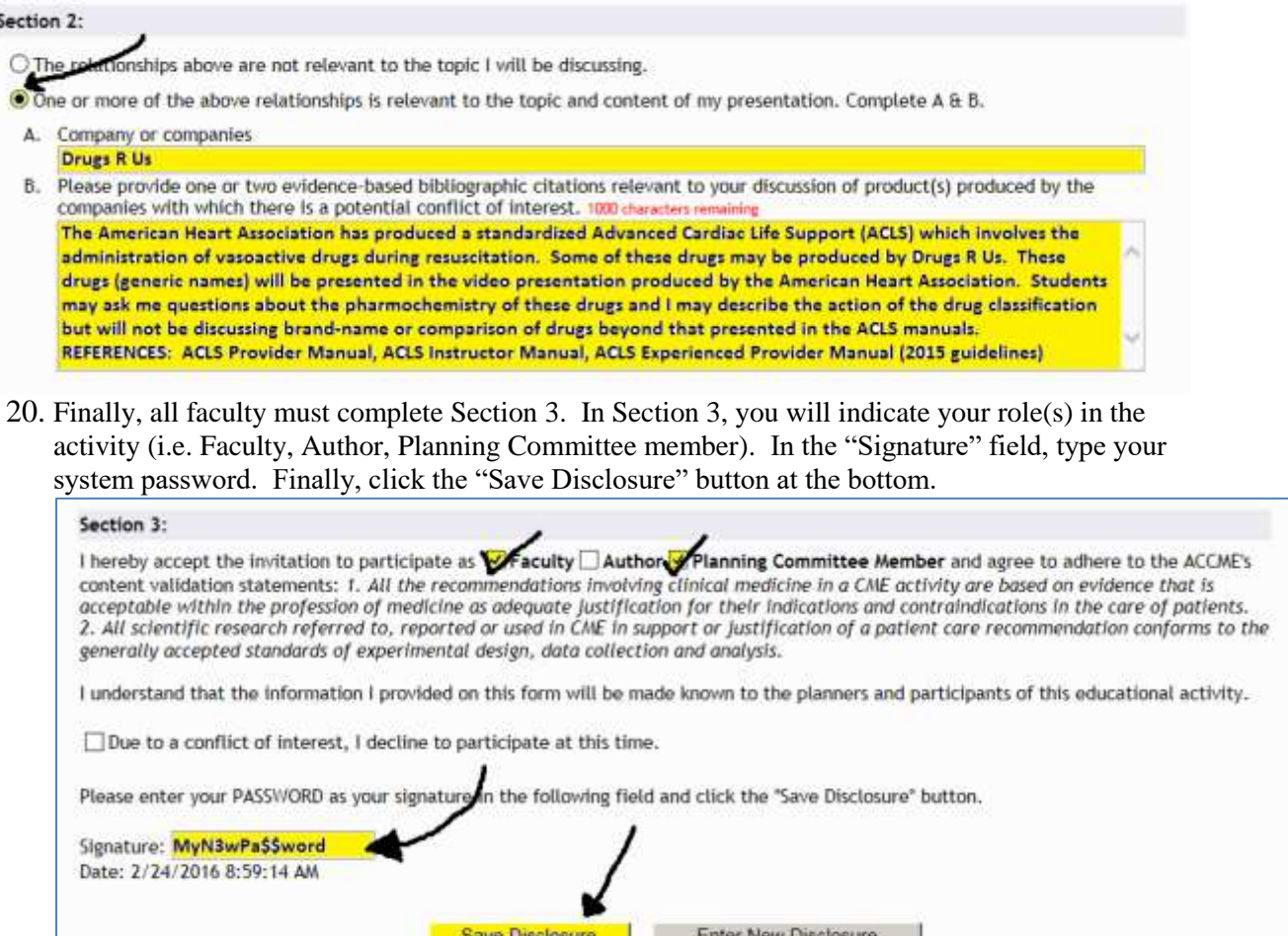

When successfully saved, you will receive a pop-up message indicating success. Click the OK button to close the pop-up.

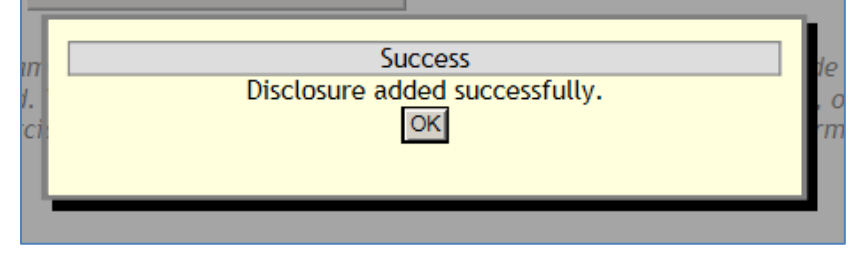

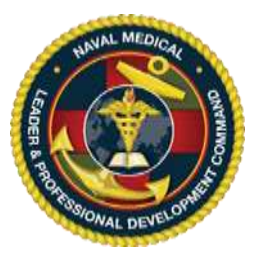

## **To Update Faculty Activity Information:**

21. Scroll to the top of the screen and click the "Activity Info" link on the left sidebar.

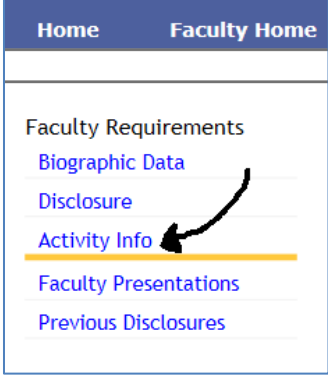

22. If you are the primary instruction for an agenda item, you activity information will be listed. Click on the "Select" hyperlink to the left of the desired activity.

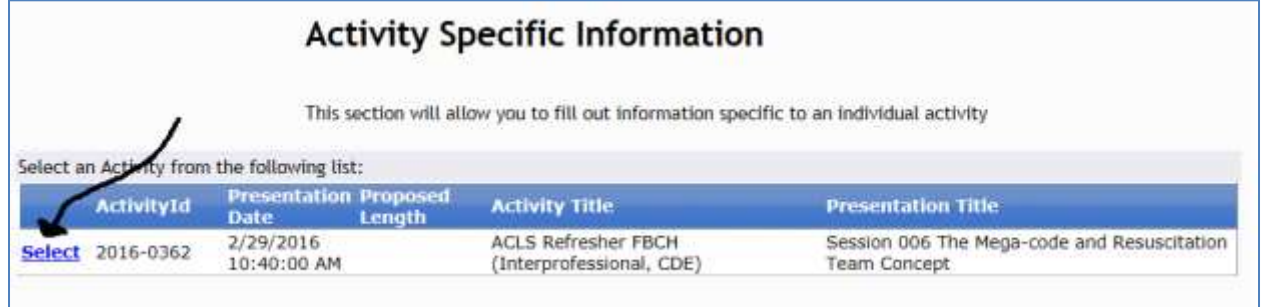

23. After clicking "Select", the activity information will expand. Review and updated your presentation fields as needed then click the "Update" button. Let your CE Planner know if there are any changes required to the grayed-out fields.

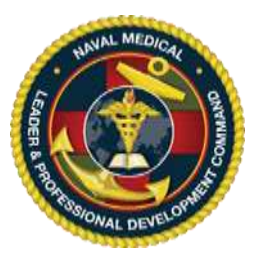

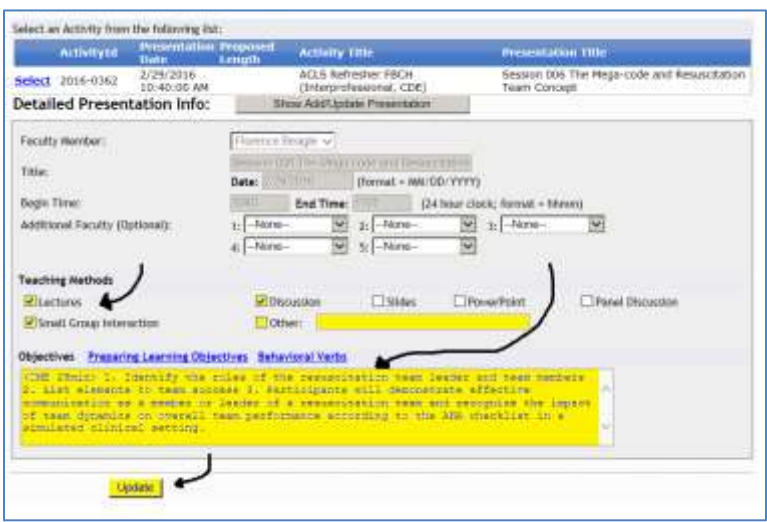

When successfully updated, you will receive a pop-up message.

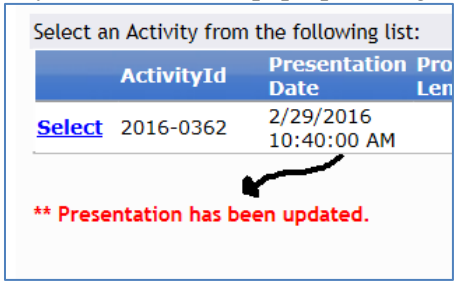

- 24. Once your presentation is updated, you have completed your faculty responsibilities inside the CE application and you may log out of the system. Please notify your CE Planner that you have completed your disclosure and activity update.
- 25. If you have any questions or need assistance at any stage, please contact the NMLPDC CE Program at the email or phone numbers presented below.